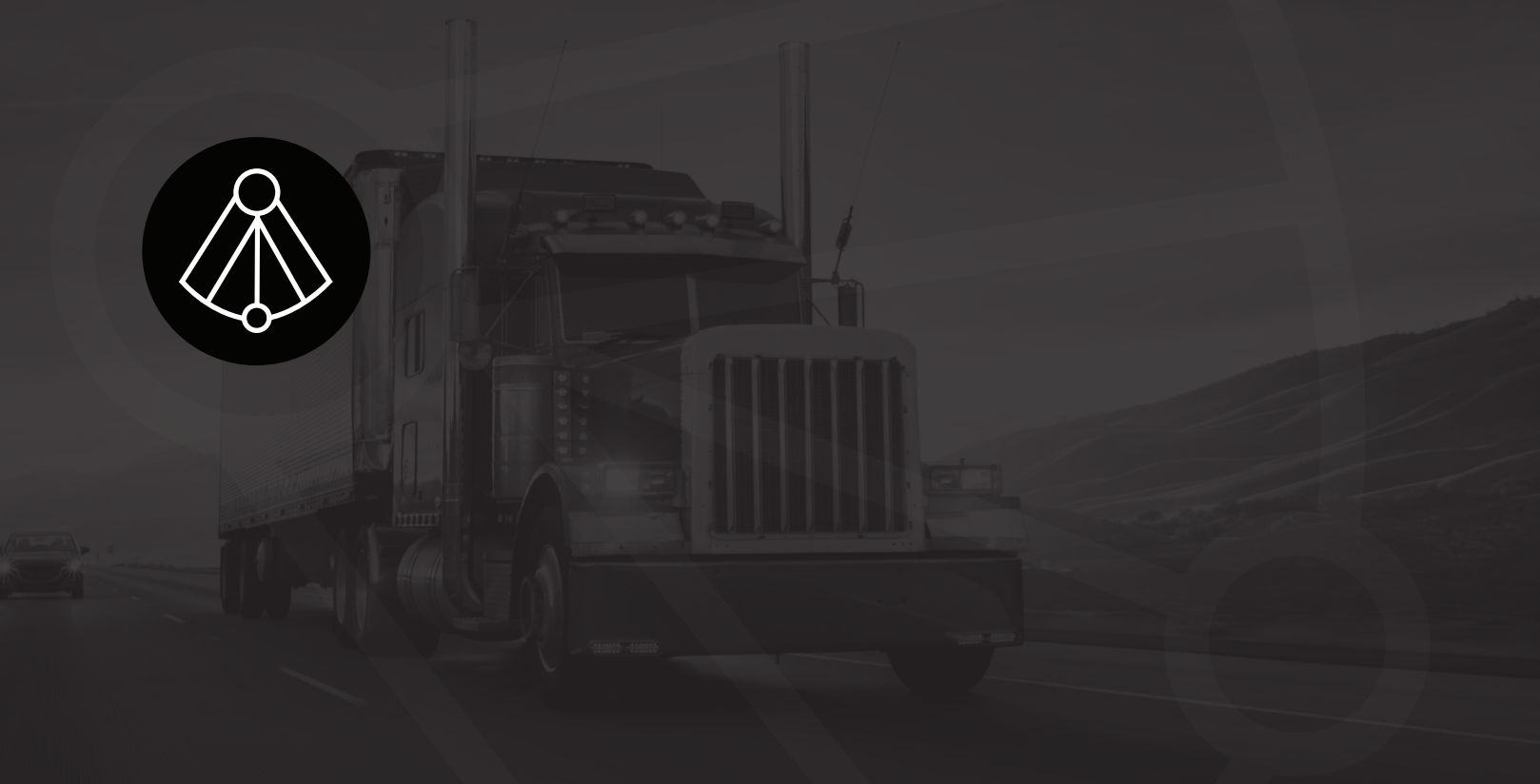

# **BREAKERLOG FLD**

### Table of content

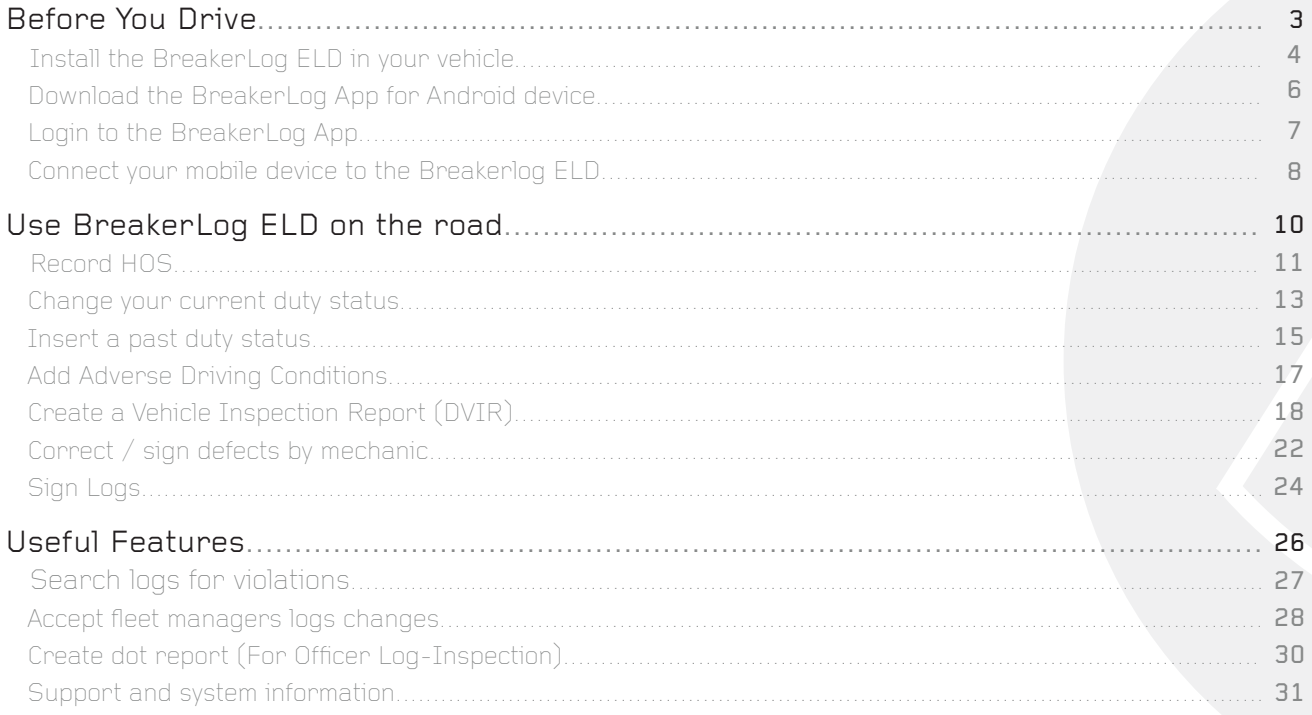

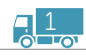

#### GETTING STARTED WITH THE BREAKERLOG ELD

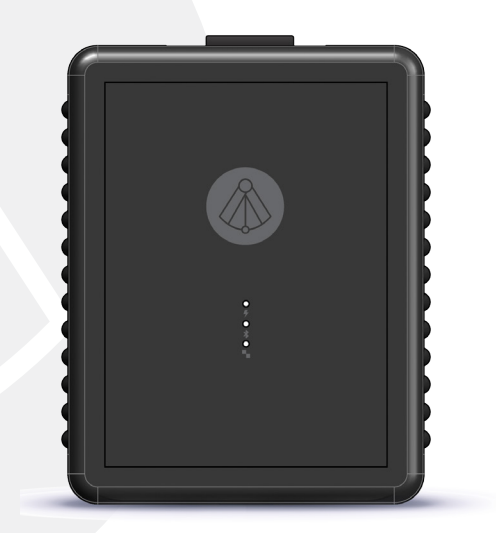

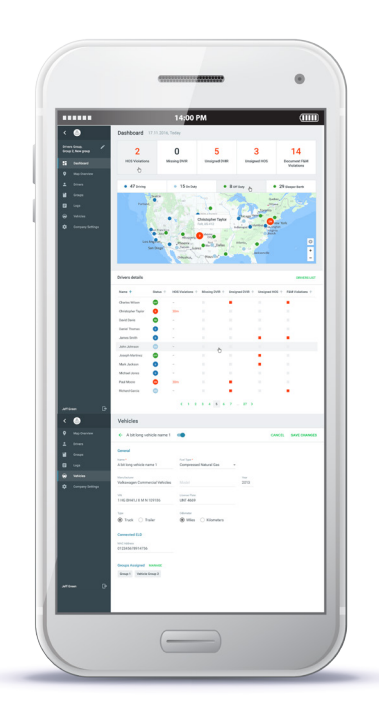

Important: Per FMCSA rules, this guide must be kept in the vehicle at all times. **CA** breakerlog.com

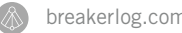

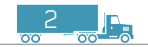

## **BEFORE YOU DRIVE**

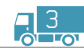

### INSTALL THE BREAKERLOG ELD IN YOUR VEHICLE

With the engine off, locate the diagnostic port in your vehicle. The port could be located in one of the following places:

- a. Underneath the left side of the dash
- b. Underneath the steering wheel
- c. Near the driver's left kick panel
- d. Below the driver's seat

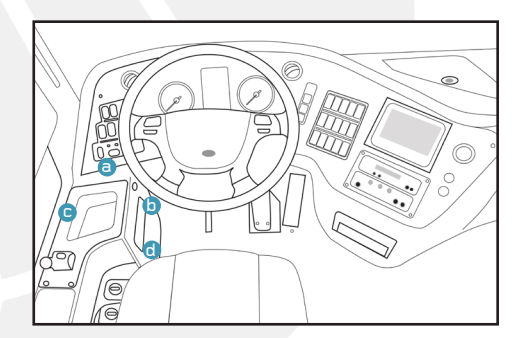

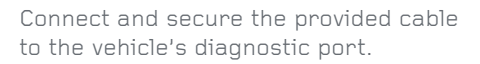

Connect the other side of the cable to the BreakerLog ELD. Once connected, the Power indicator will light on.

USB Vehicle Data Bluetooth Power

#### HEAVI DUTY VEHICLES

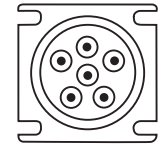

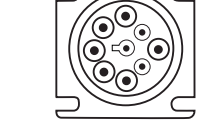

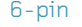

6-pin 9-pin

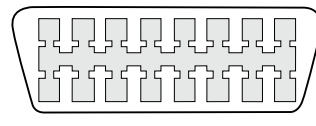

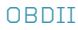

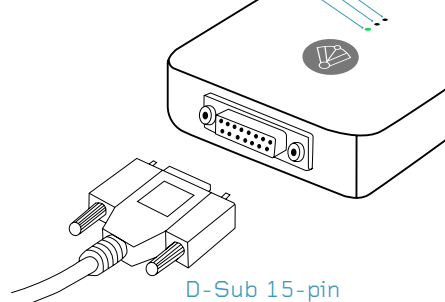

4

Once the vehicle ignition is turned on, the Vehicle Data indicator will light on.

Position the BreakerLog ELD towards the windshield of the vehicle, and away from any vents or electrical components that may cause interference.

Secure the **BreakerLog ELD** by using provided velcro.

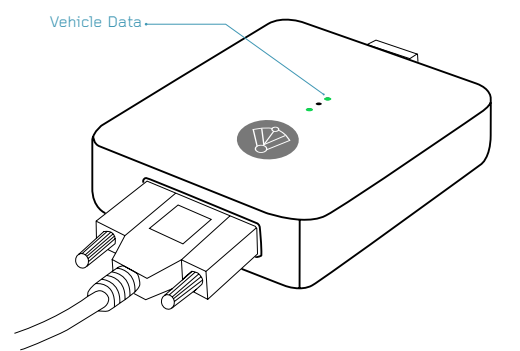

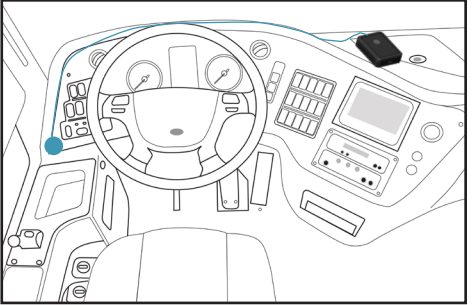

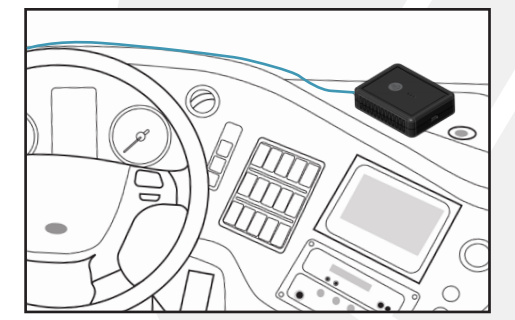

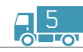

### DOWNLOAD THE BREAKERLOG APP FOR ANDROID DEVICE

Open Google Play Store App. Search for the **BreakerLog** App. Download and install

the BreakerLog App.

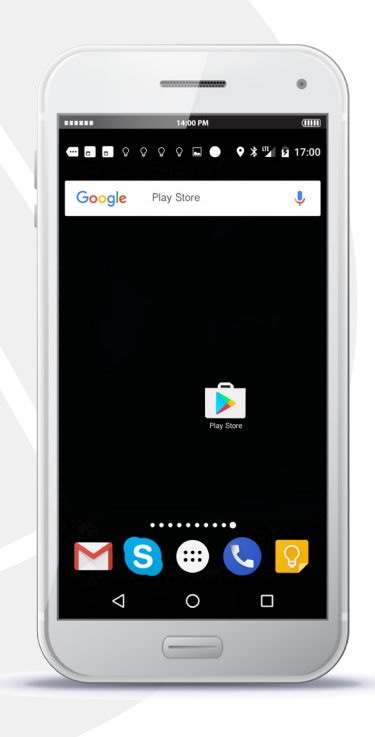

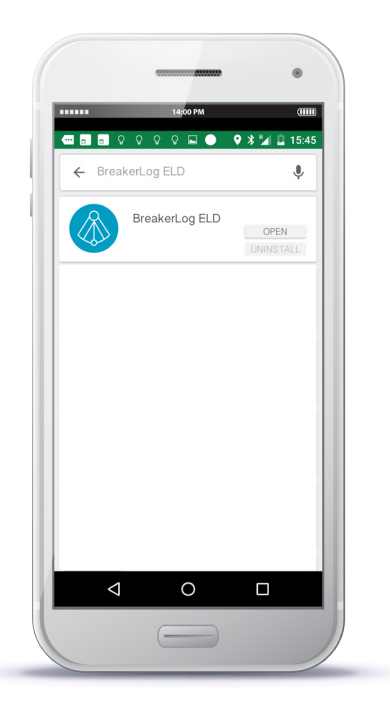

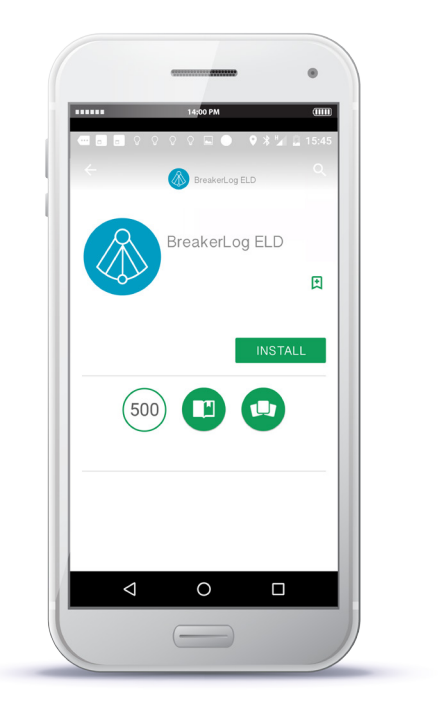

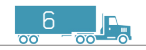

### LOGIN TO THE BREAKERLOG APP

Open the BreakerLog App from your device's home screen.

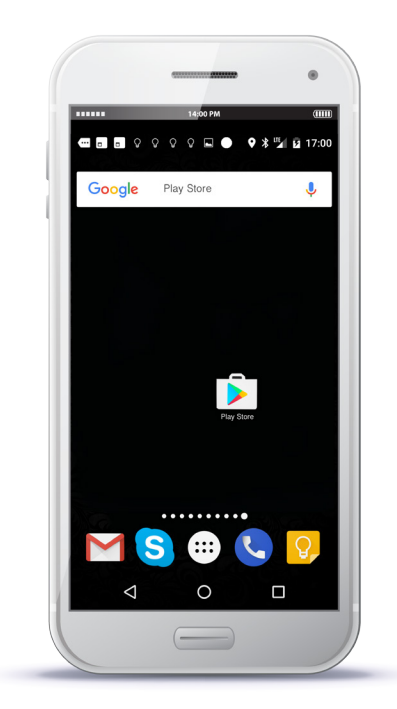

Enter valid username and password. Tap Login.

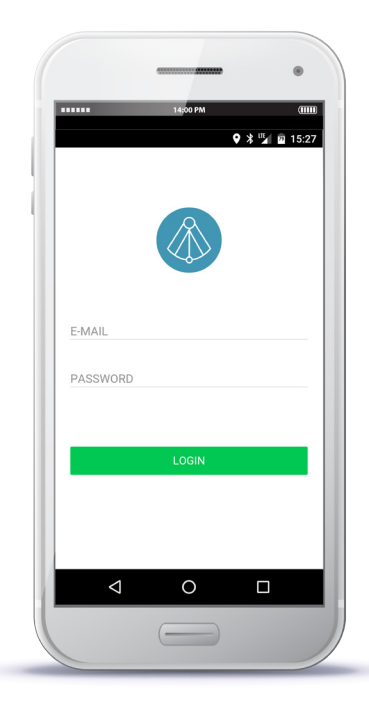

Tap top-left icon  $\equiv$  to access the Main Menu.

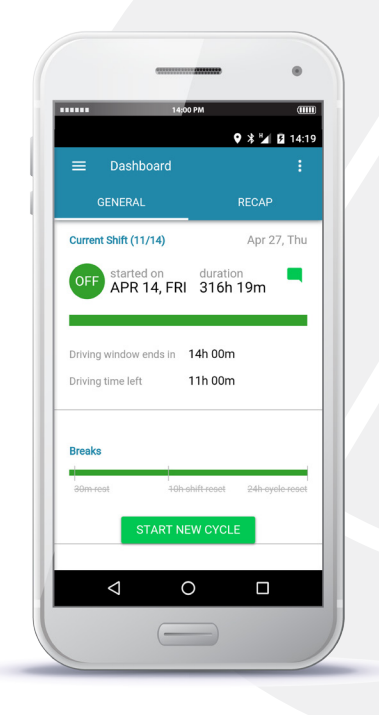

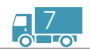

### CONNECT YOUR MOBILE DEVICE TO THE BREAKERLOG ELD

In the Main Menu, tap Paired Device option.

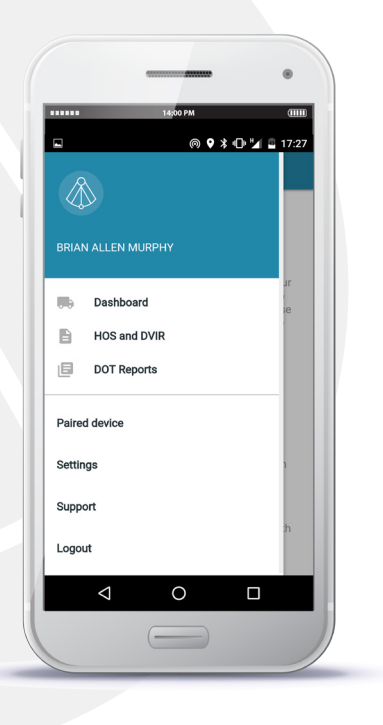

Tap Select Vehicle drop down list option.

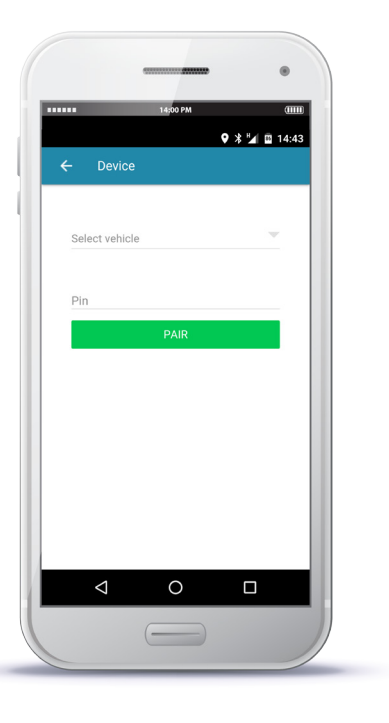

Choose your Vehicle Name from the list.

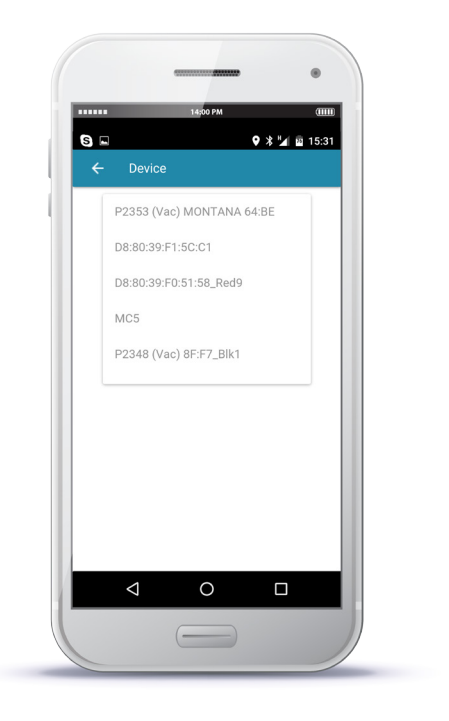

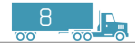

#### Enter the Pin which was provided to you.Tap PAIR button.

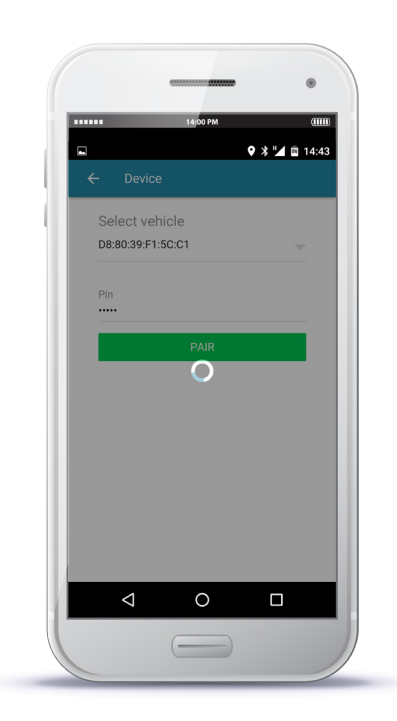

Once the connection is established, the **Status Bar** appears on the bottom of the application and the **Bluetooth** indicator on the ELD will light on.

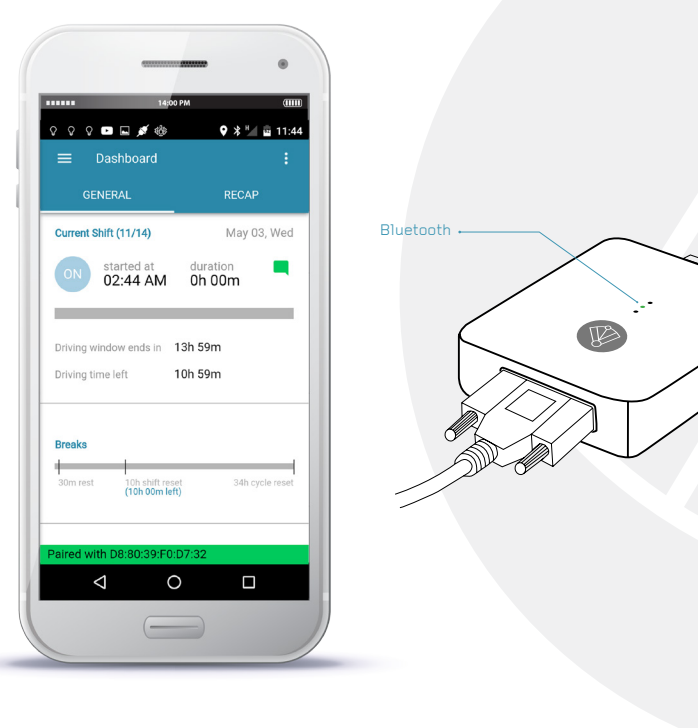

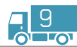

# USE BREAKERLOG ELD ON THE ROAD

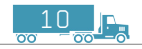

### RECORD HOS

Once the vehicle is moving at 5 MPH or greater, your duty status will automatically be set to **Driving D** 

At **O MPH**, the vehicle is considered stationary and you can change your driving status by tapping ADD STATUS button.

Choose your current status and tap OK button.

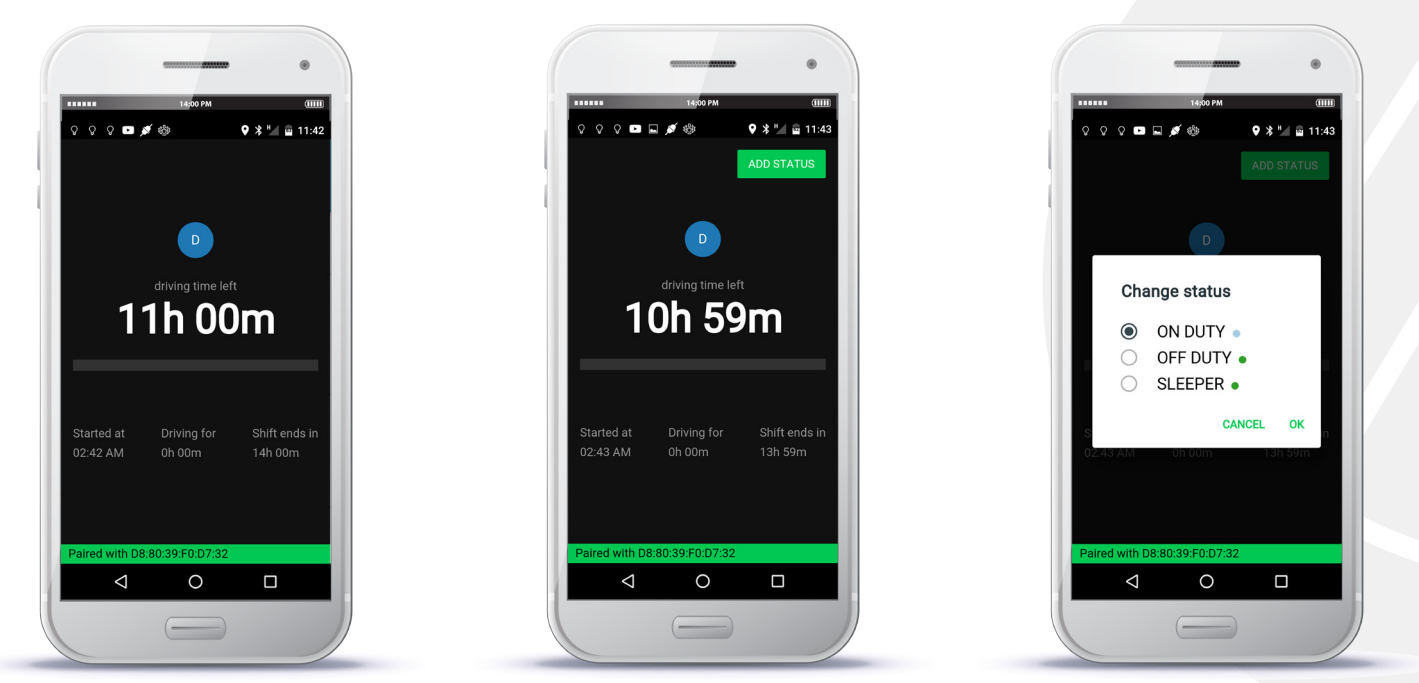

Note: While vehicle is in motion, the BreakerLog App prevents the driver from navigating through application. Driver will be able to resume the use of the application once vehicle is at complete stop.

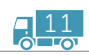

When the vehicle is back in motion, the status automatically changes back to Driving **D** 

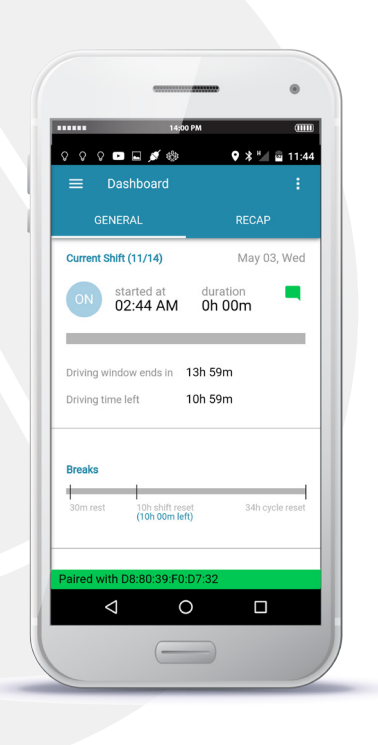

When the vehicle remains stationary for over 5 mins, the **BreakerLog** App alerts the driver of the On Duty status change. If no response is given, the status will automatically be changed to On Duty within 60 seconds.

> $9 * M = 12:08$ **○ ○ ○ □ ■** ■ ● Automatic status change to On Duty in 56 CHANGE TO ON DUTY CANCEL Paired with D8:80:39:F0:D7:32  $\circ$  $\triangle$  $\Box$  $\overline{\phantom{a}}$

Once the violation has been detected, the BreakerLog App displays violation details on the dashboard.

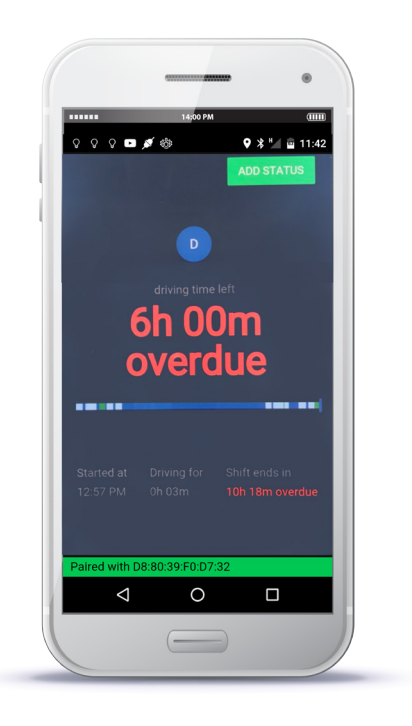

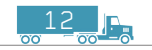

### CHANGE YOUR CURRENT DUTY STATUS

You can manually change your duty status by tapping the **Status button**, Tap **OK** to save. only when the vehicle is not in motion.

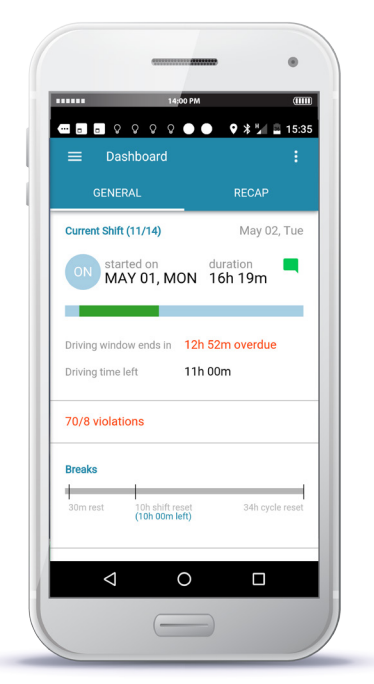

Choose your status.

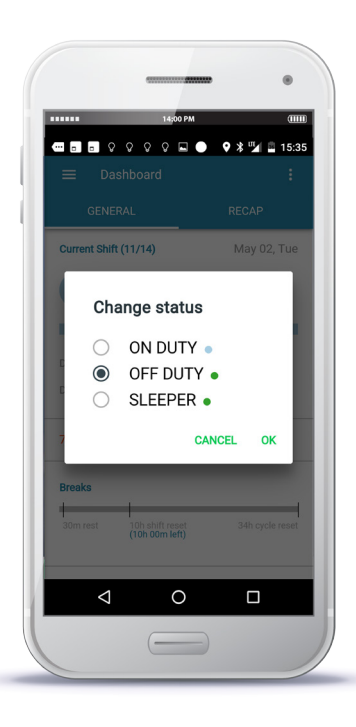

The **BreakerLog** App displays updated status.

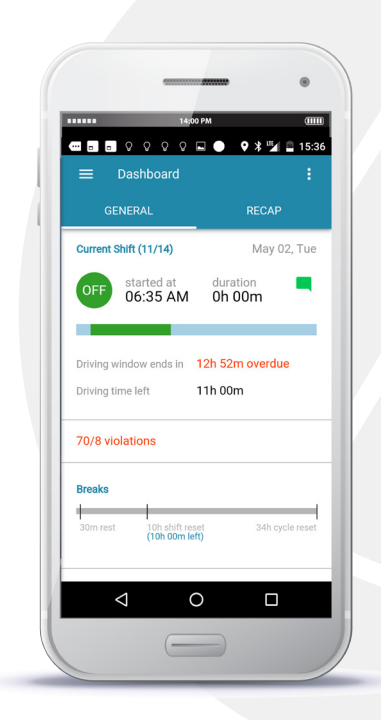

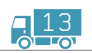

You can comment on the status by tapping **Message** icon.

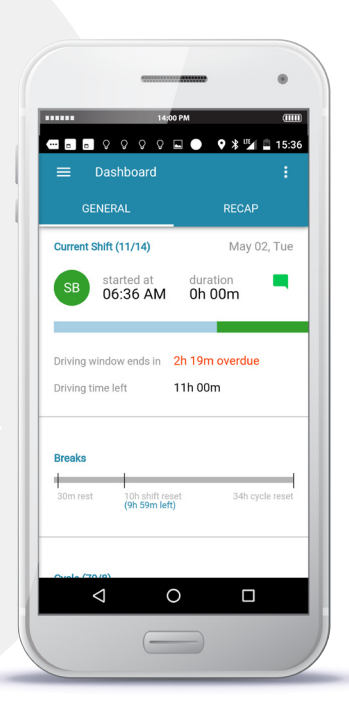

Select applicable comment type, or select Custom option to type in free text. Tap SAVE button option.

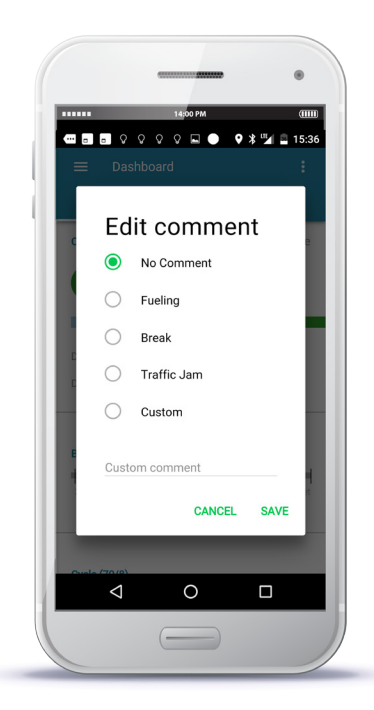

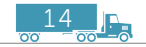

### INSERT A PAST DUTY STATUS

Tap Main Menu and select HOS and DVIR.

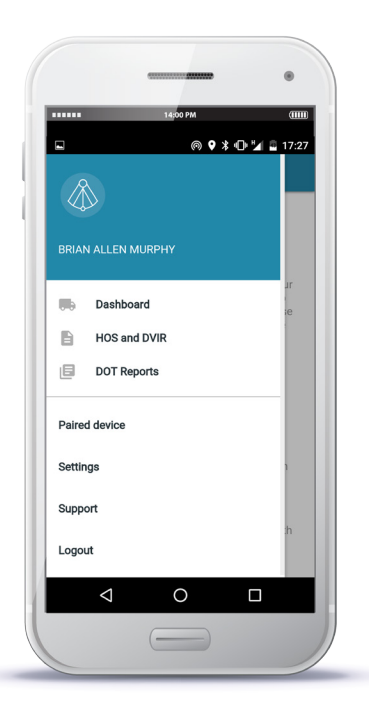

On My logs tab, select the log you want to update.

#### 14:00 PM  $\overline{1}$  $9 * 15:37$  $S =$  $\equiv$  HOURS OF SERVICES My logs Suggested (0) Apr 27, Thu(Today) Signed no DVIR Apr 26, Wed **SIGN** Unsigned, no DVIR Apr 25, Tue **SIGN** Unsigned, no DVIR Apr 24, Mon **SIGN** Unsigned, no DVIR Apr 23, Sun **SIGN** Unsigned, no DVIR Apr 22, Sat **SIGN** Unsigned, no DVIR Apr 21, Fri **SIGN**  $\circ$  $\triangle$  $\Box$  $\overline{\phantom{a}}$

 $\frac{15}{10}$ 

Tap ADD STATUS.

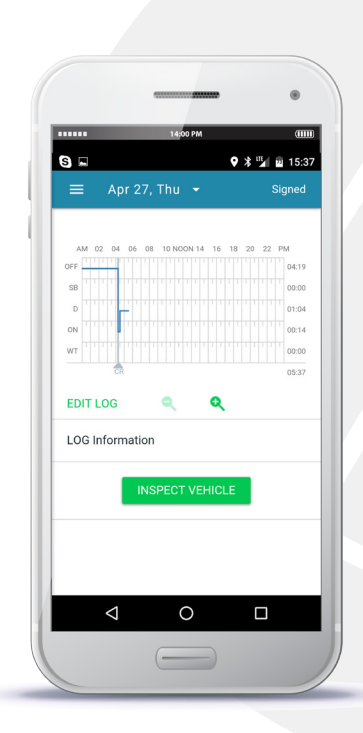

Position Range Slider at the Start Time of the event. Tap INSERT HERE.

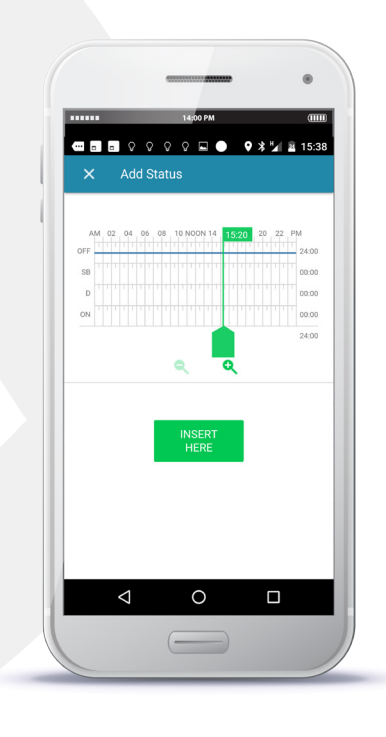

Position Range Slider at the End Time of the event and select Status. Tap SAVE.

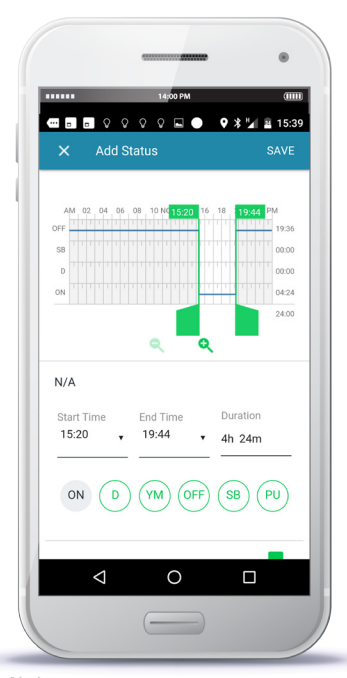

Note: Start and End times may be updated by entering values into Time fields.

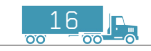

### ADD ADVERSE DRIVING CONDITIONS

Tap top-right icon  $\left| \cdot \right|$ to access Overflow Menu. Tap Adverse Driving Conditions.

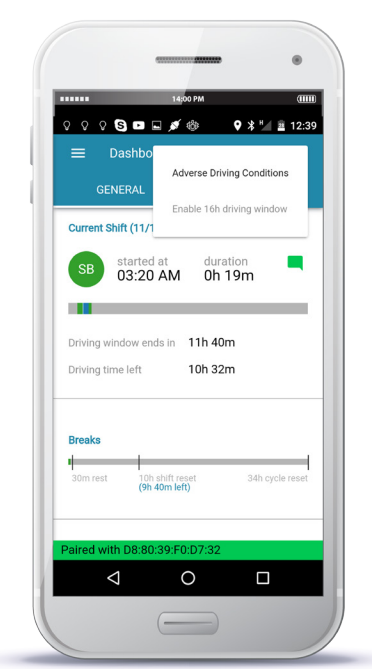

Tap ENABLE to switch to Adverse driving conditions exception (ADC).

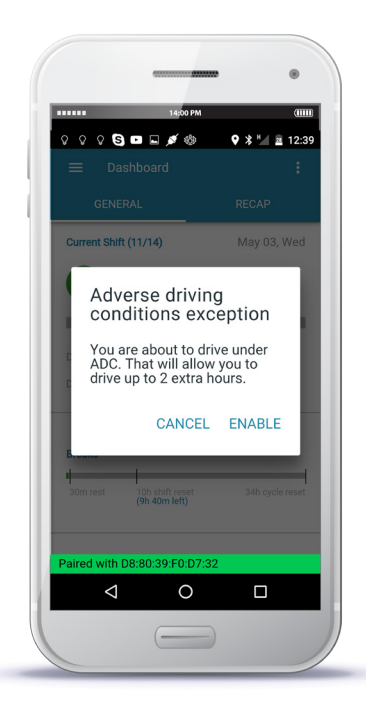

17

Current Shift status in ADC will be highlighted in purple, to indicate its active status.

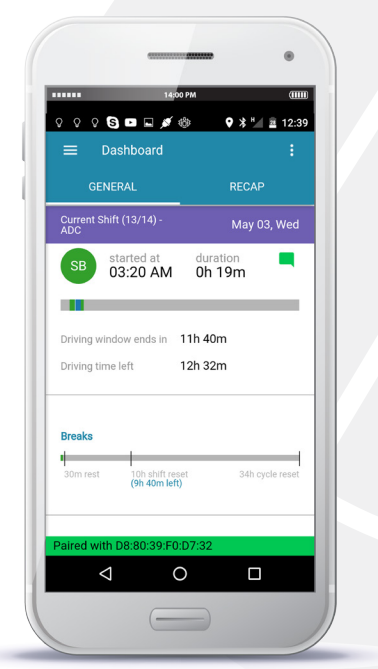

### CREATE A VEHICLE INSPECTION REPORT (DVIR)

Tap Main Menu. Select HOS and DVIR. Select the log you want to update.

14:00 PM  $S =$  $9 * M$  215:36  $\equiv$  HOURS OF SERVICES My logs Suggested (0) Apr 27, Thu(Today) **SIGN** Unsigned, no DVIR Apr 26, Wed **SIGN** Unsigned, no DVIR Apr 25, Tue **SIGN** Unsigned, no DVIR Apr 24, Mon **SIGN** Unsigned, no DVIR Apr 23, Sun **SIGN** Unsigned, no DVIR Apr 22, Sat **SIGN** Unsigned, no DVIR Apr 21, Fri **SIGN**  $\Omega$  $\triangleleft$  $\Box$  $-$ 

Tap INSPECT VEHICLE button. Tap Add Inspection button.

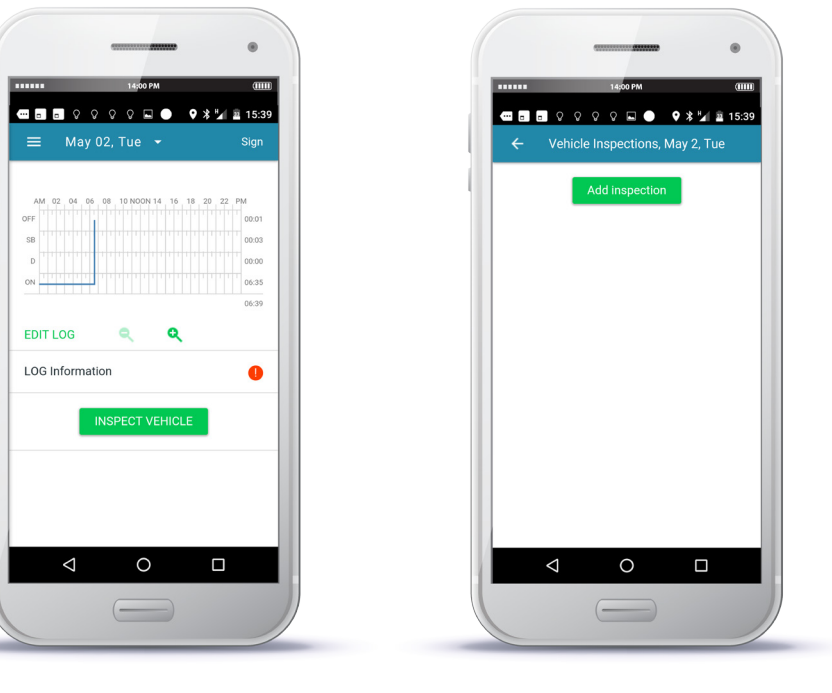

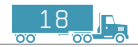

#### Specify time in Time Performed field.

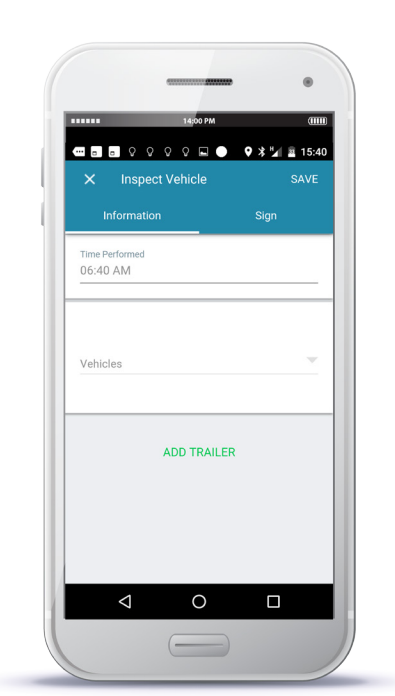

Tap Vehicle field. Tap Vehicle name.

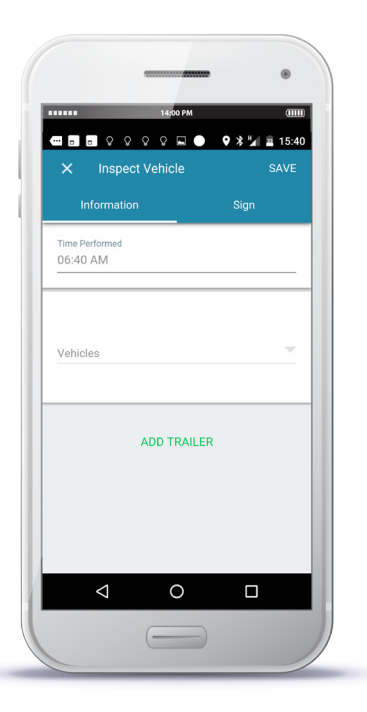

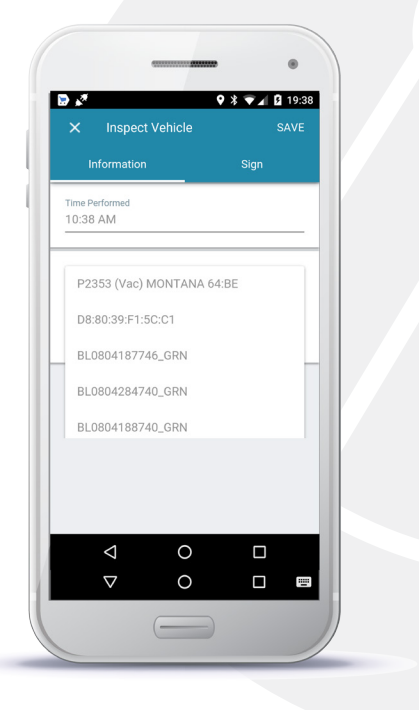

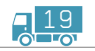

#### If trailer needs to be added, tap ADD TRAILER.

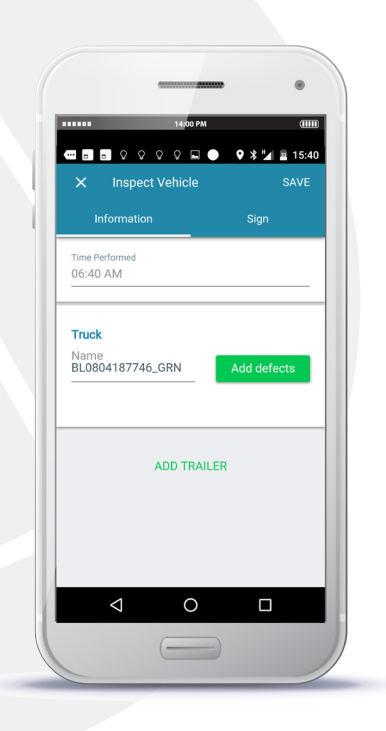

If defects need to be added, tap Add defects for truck and/or trailer.

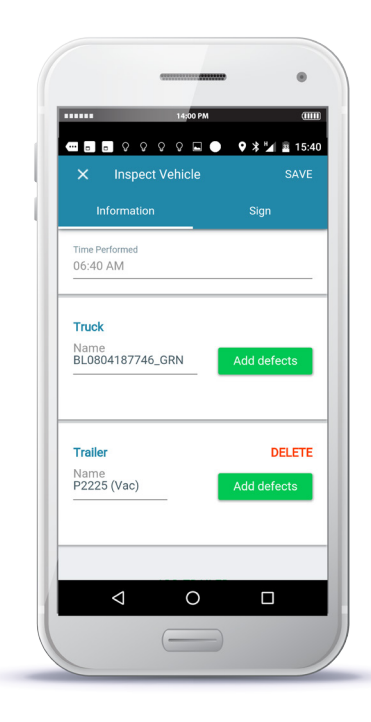

Select all defects which apply. Tap **SAVE** button.

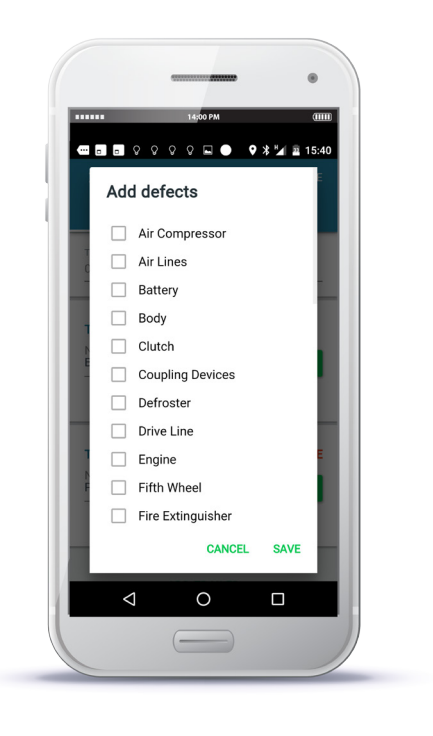

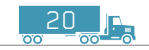

Once all the defects are added, Tap Sign DVIR button. tap Sign tab.

Provide your signature. Tap SIGN button.

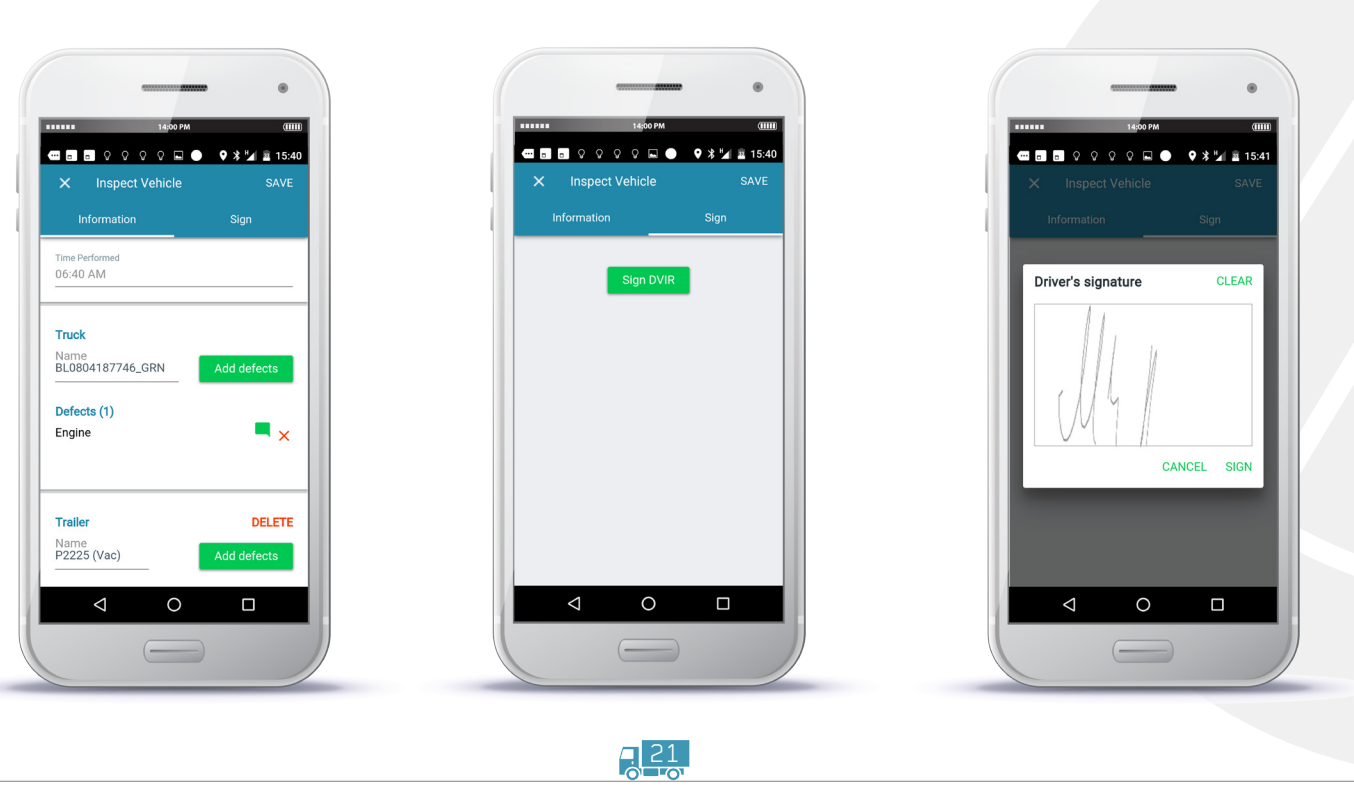

### CORRECT / SIGN DEFECTS BY MECHANIC

Tap Main Menu. Select HOS and DVIR. Select the log you want to update.

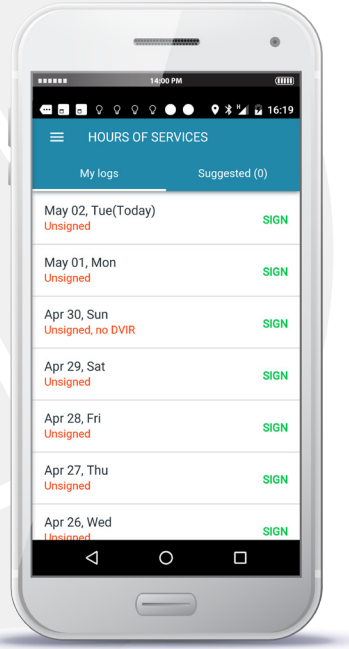

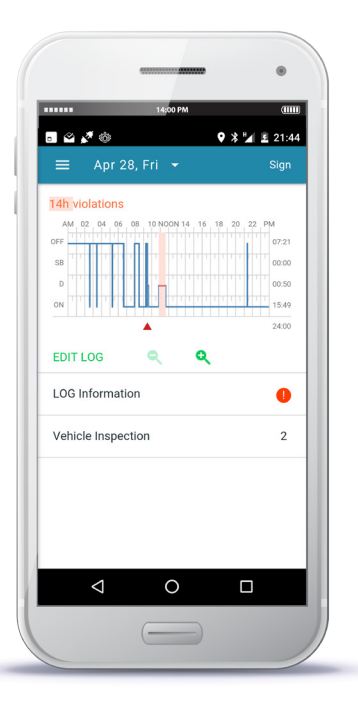

Tap **Vehicle Inspection.** Tap top-right icon to access Overflow Menu.

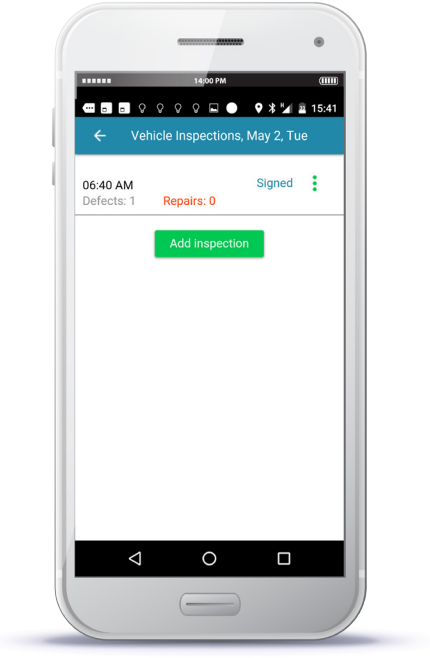

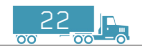

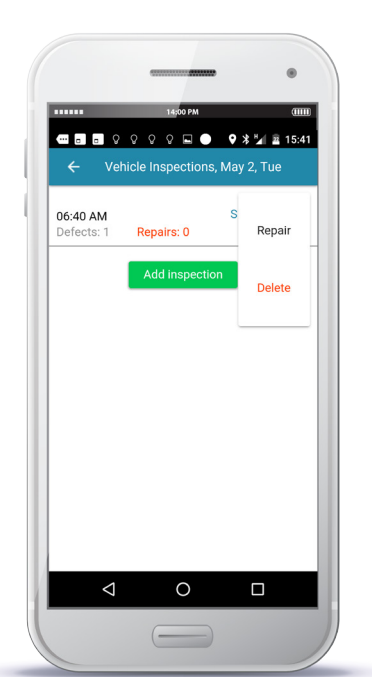

#### Tap Repair option. Tap Select Defect status. Tap SIGN to provide mechanic's signature.

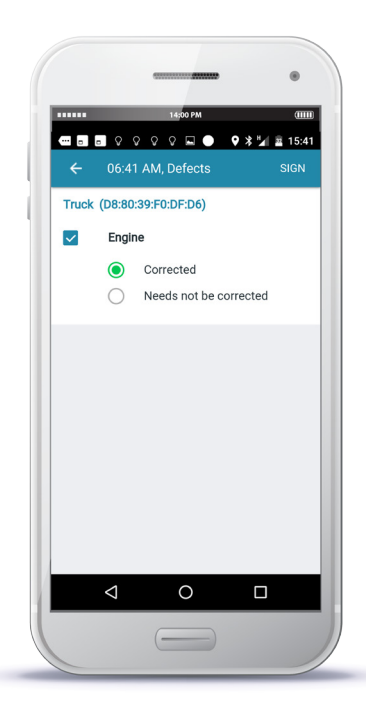

#### Provide signature. Tap SIGN button.

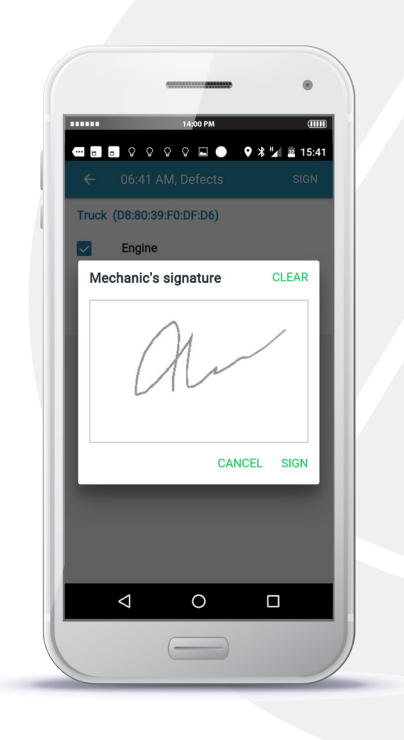

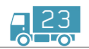

#### SIGN LOGS

#### Tap Main Menu. Select HOS and DVIR.

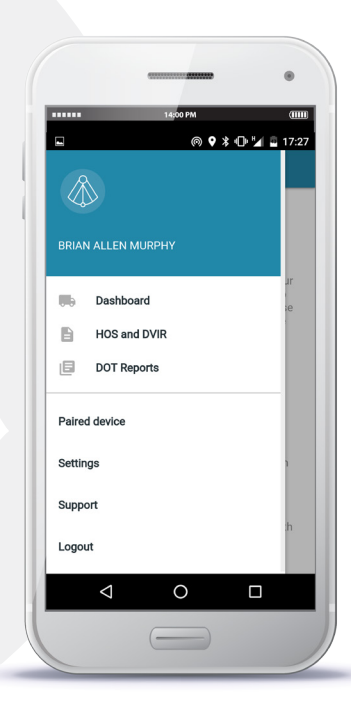

Select the log you want to sign.

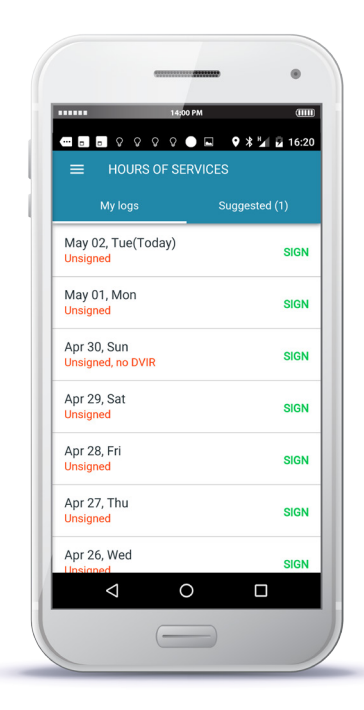

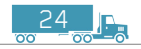

#### Tap SIGN button to provide your signature.

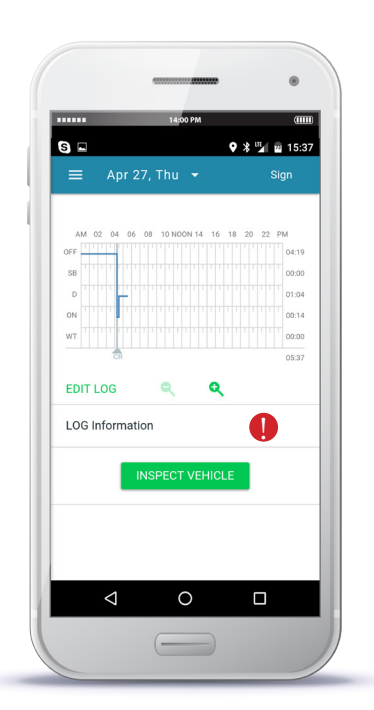

Provide your signature. Tap OK button.

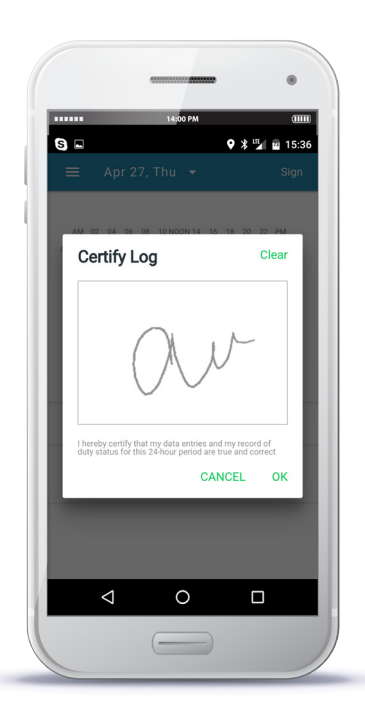

BreakerLog displays signed log.

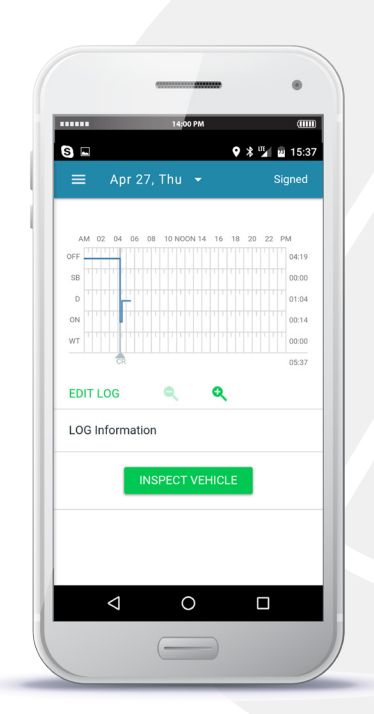

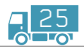

### USEFUL FEATURES ENTERT

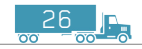

### SEARCH LOGS FOR VIOLATIONS

BreakerLog displays all the violations on the Log screen, if any.

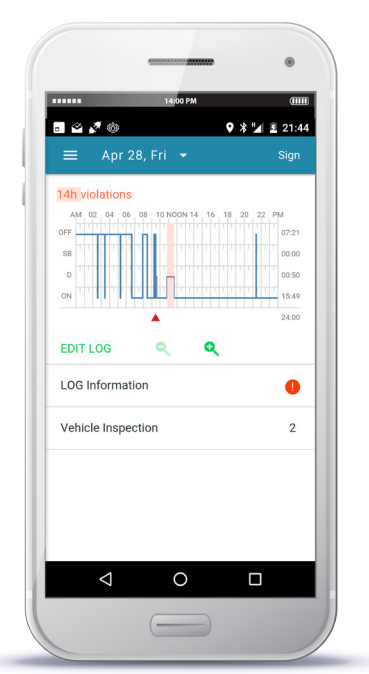

**BreakerLog** displays icon  $\bigoplus$  in case of missing required Log Information fields. Tap Log Information to complete the form.

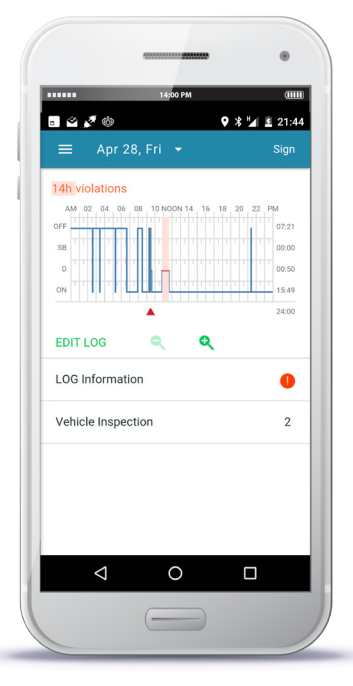

27<br>27

Complete all required (\*) fields.

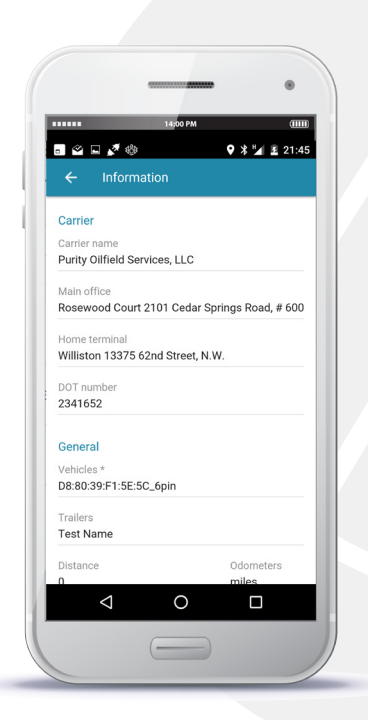

Note: Please scroll to the bottom to complete all the required fields.

#### ACCEPT FLEET MANAGERS LOGS CHANGES

Tap Main Menu and select HOS and DVIR.

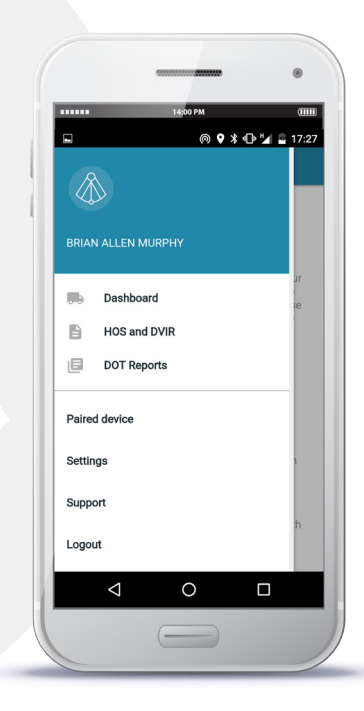

Tap **Suggested** tab to view all suggestions by your Fleet Manager.

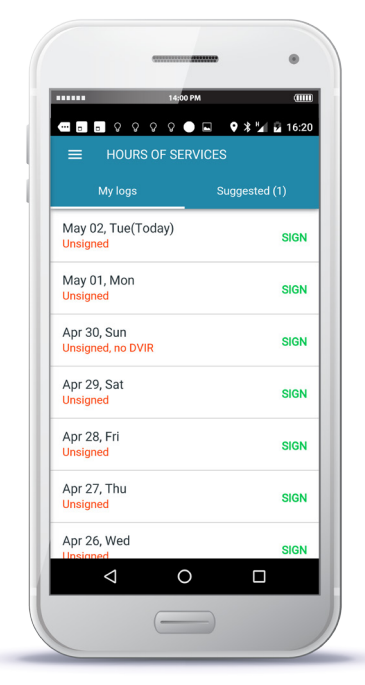

Note: A value (1) next to Suggested tab indicates number of outstanding suggestions. Your Action is required!

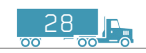

#### Tab a suggestion to view details.

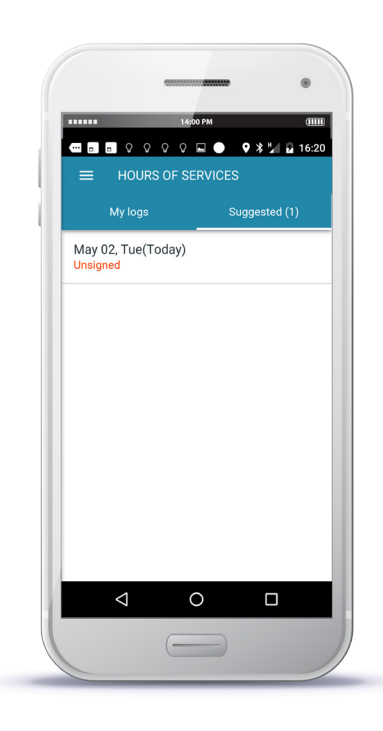

Tap ACCEPT if agree, or DECLINE if disagree with your Fleet Manager's suggestion.

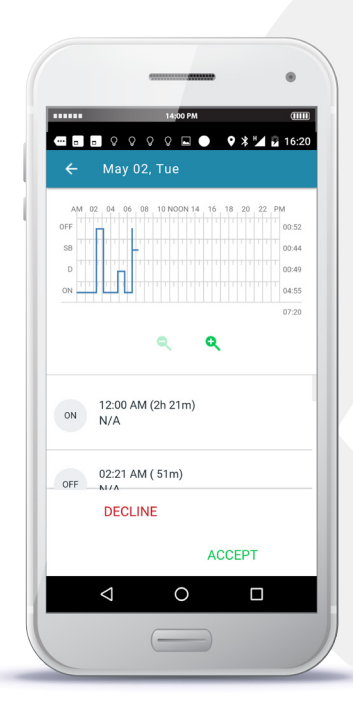

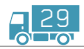

### CREATE DOT REPORT (For Officer Log-Inspection)

Tap Main Menu and select DOT Reports.

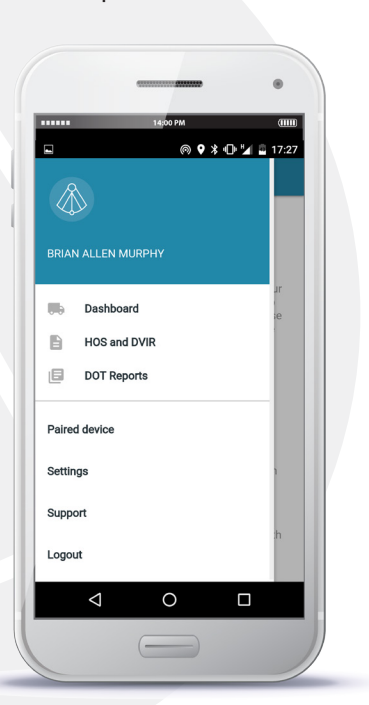

Tap Download icon on the bottom.

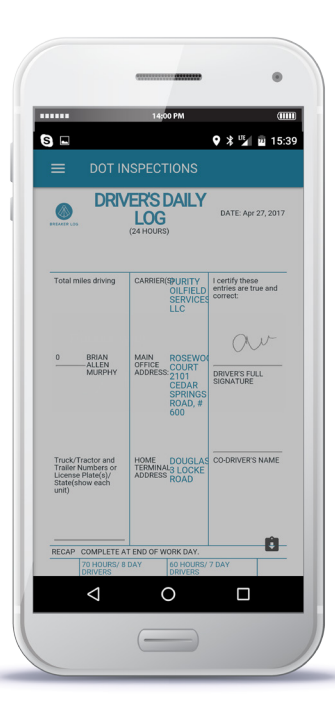

The **BreakerLog** saves the report into your local folder Downloads.

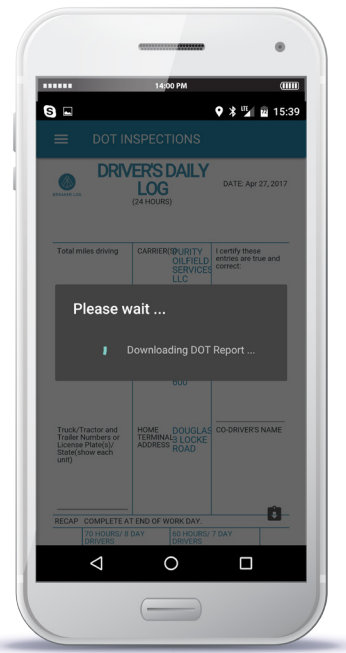

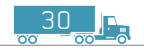

#### SUPPORT AND SYSTEM INFORMATION

Welcome to Breaker Log's mobile support forum.

If you need a detailed manual and instructions how to get started, please visit our official web site

#### www.BreakerLog.com

If you need help right now to quickly solve your problem, please write to use in the chat window and we will be happy to serve your request!

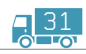

#### GET HELP

#### REACH OUT TO US AT

Carrus Mobile Inc. 54 W 40th St, New York, NY USA

#### CALL US

Chat with us at (855) 772-2778 to get help

#### E-MAIL

Send us e-mail at support@breakerlog.com with your question and we will be glad to reply

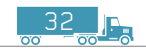

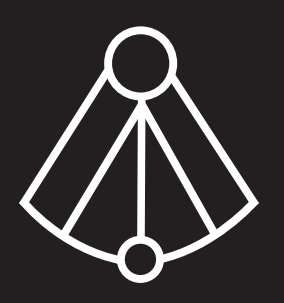

www.breakerlog.com